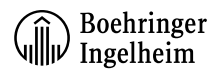

## **Customer Registration:**

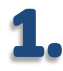

Enter UR[L www.bi-ordersonline.co.uk](http://www.bi-ordersonline.co.uk/) into web browser.

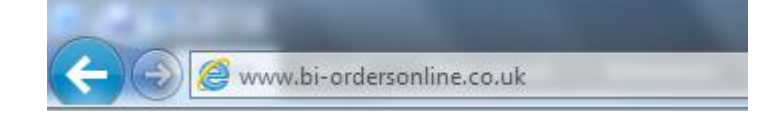

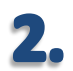

Click the registration icon then select "Account Registration"

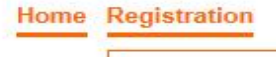

**Account Registration Request new password** 

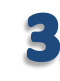

6.

Enter user information, ensuring all mandatory fields marked with an \* are completed.

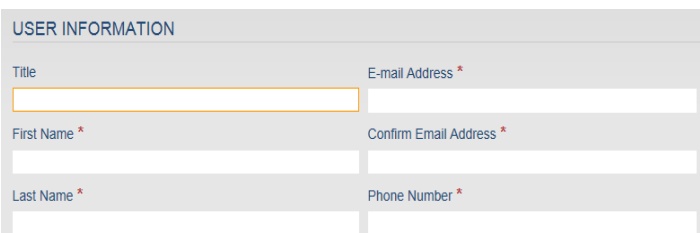

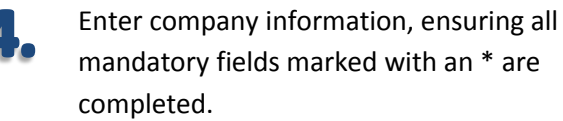

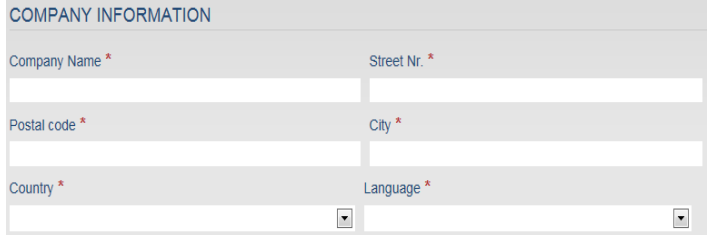

After reading the Boehringer terms and conditions, click the box to accept.

 $\boxed{\triangledown}$  By clicking this box I accept the Boehringer Ingelheim's privacy policy and terms of service. \*

Enter the answer to the maths equation that is displayed.

Please enter the result of the math question  $6 + 7$ : \*

Refresh

Proceed with the registration by clicking the 'SEND REGISTRATION' button.

**SEND REGISTRATION**